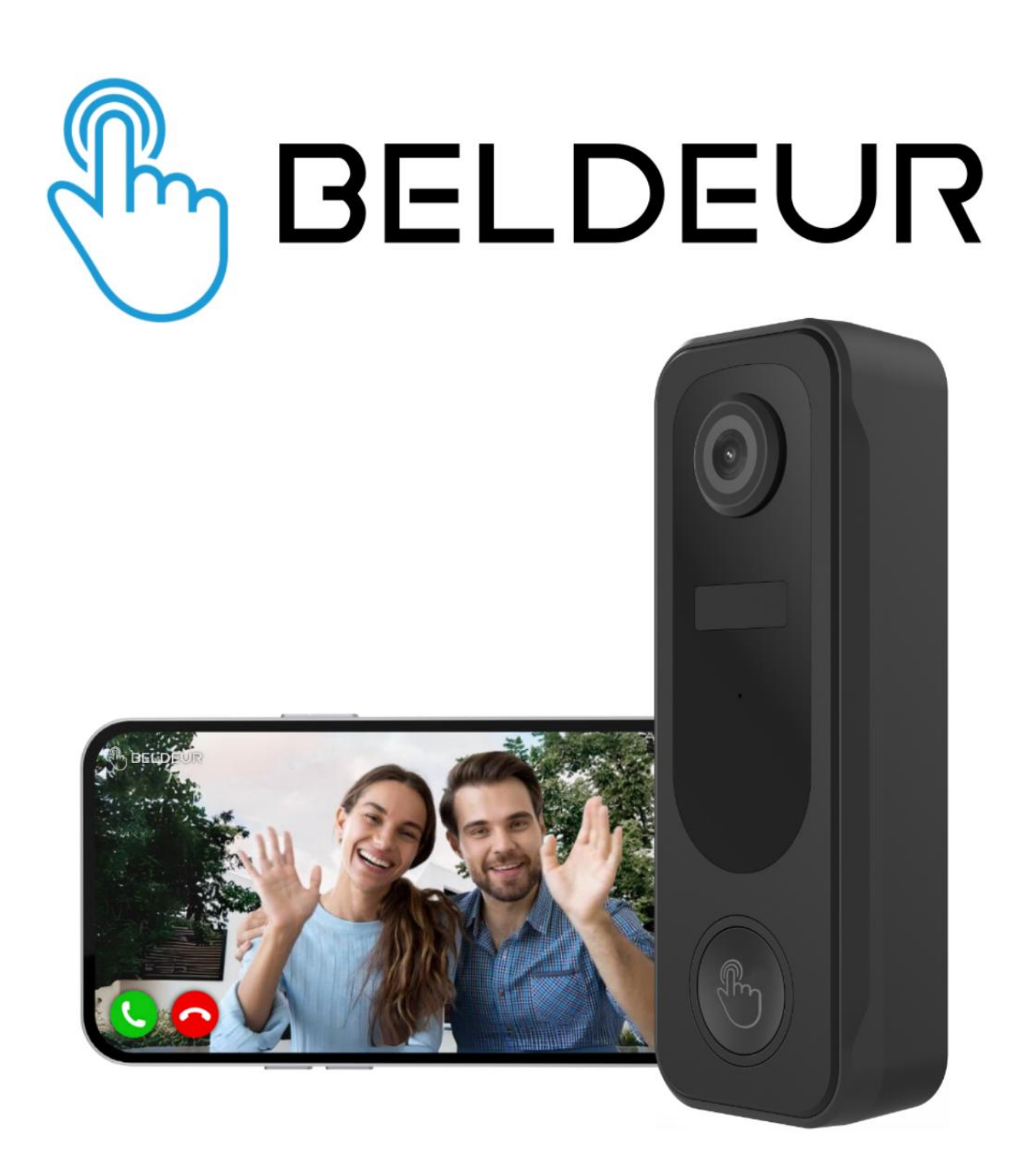

### Handleiding

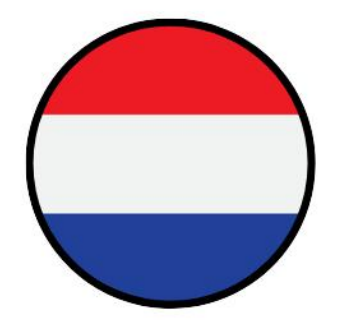

#### **BELANGRIJK**

Voordat u begint moet deurbel 8 uur lang opgeladen worden met de meegeleverde USB kabel

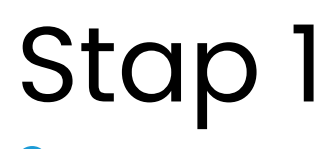

Download de **CloudEdge** app in de AppStore of Google Play Store

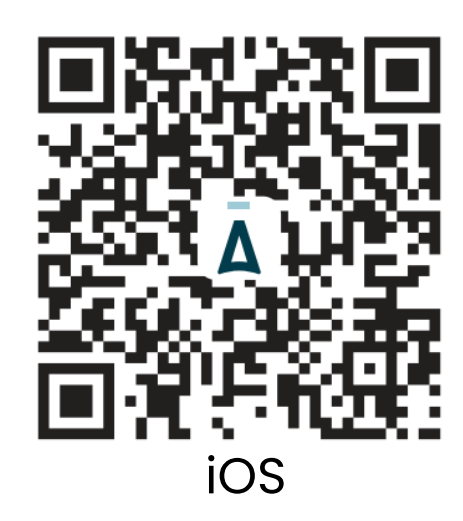

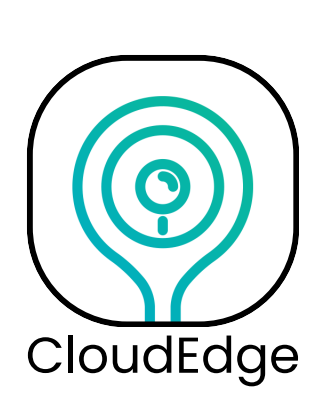

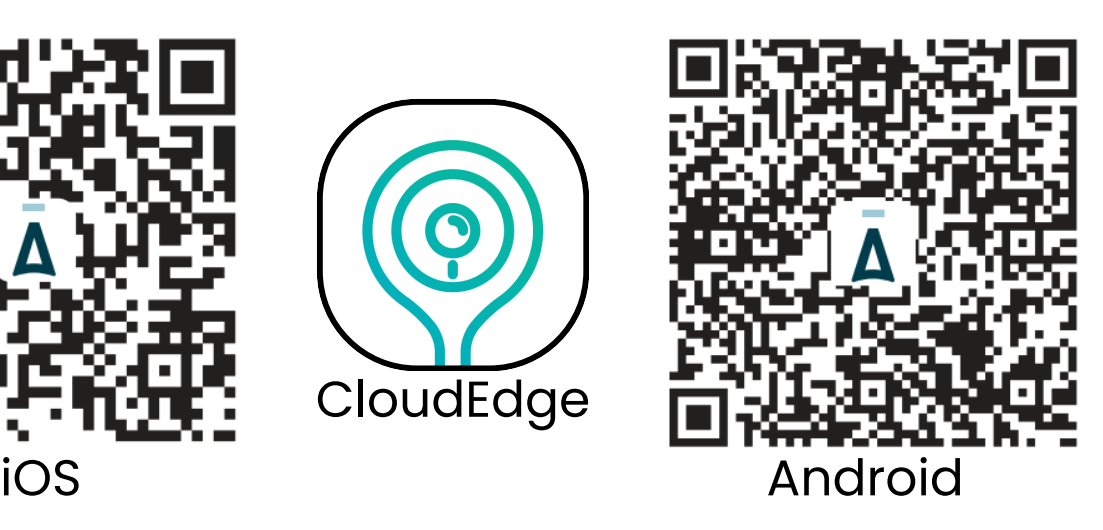

Registreer een nieuw account met uw emailadres

Stap 3 Navigeer naar de **Startpagina** en druk op **Toevoegen** > selecteer **Slimme deurbel** > kies **Slimme video-deurbel**

#### Klik op **Volgende**

Stap 4

Stap 2

Haal de deurbel uit de verpakking, verwijder de plastic beschermlaag en klik 1 seconde op de bel-knop, zodat het het lampje gaat branden

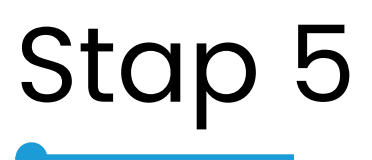

Druk de reset-knop van de deurbel in totdat u een pieptoon hoort. *(Sla deze stap over als u de deurbel voor de eerste keer installeert)* Klik op **Volgende**

Stap 6 Vul de gegevens van uw wifi netwerk in **Dit is hoofdlettergevoelig**

*BELANGRIJK*

*Onze video deurbel werkt in combinatie met een 2,4 GHz netwerk en met een 5 GHz netwerk. U kunt de melding in de app negeren.*

Klik op **Volgende**

Stap / Houdt de deurbel voor uw smartphone en richt de lens op de QR code die op uw beeldscherm verschijnt. Wanneer u een toon hoort klikt u op **Volgende**

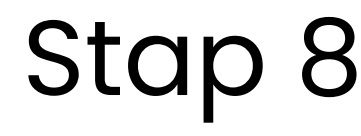

**Het toevoegen van de deurbel is gelukt** U kunt nu uw deurbel een andere naam geven. Deze instelling kan later ook nog worden aangepast.

# Stap 9

### **De juiste positie en hoogte bepalen voor uw deurbel**

Wij raden aan om de deurbel te monteren op een hoogte van **120cm ~ 150cm**

#### **Uw wifi signaal controleren op de plek van montage** Stap 10

Loop met uw deurbel en uw smartphone naar de gewenste plek van montage. De app zal aangeven of uw wifi signaal sterk genoeg is op de plek. Als de app aangeeft dat het wifi signaal voldoet, dan kunt u de deurbel monteren op deze plek.

## **De installatie is nu voltooid**

Is het wifi signaal te zwak op de gewenste plek? Kies dan een andere positie om de deurbel te monteren. Wanneer het kiezen van een andere positie geen mogelijkheid is, kunt u een wifi booster plaatsen tussen de wifi router en de deurbel.

Als dit niet voldoende werkt is het noodzakelijk om contact op te nemen met uw internetprovider om het wifi signaal te verbeteren.

### **Verbinden van de chime**

- Plaats de batterijen in de chime
- Navigeer naar de **Startpagina** en klik op het *instellingen icoon*
- Klik op **Deurbel instelling** en klik op **Draadloze gong**
- Zorg ervoor dat de knop aan staat naast **Gong inschakelen**
- Klik op **Gong verbinden** en druk tegelijkertijd 3 seconden lang op de *verbind knop* aan de zijkant van de chime

### **De chime is nu verbonden**

### **Heeft u hulp nodig met het installeren van de video deurbel?**

Scan de QR code met uw telefoon en bekijk onze **instructievideo + handleiding**

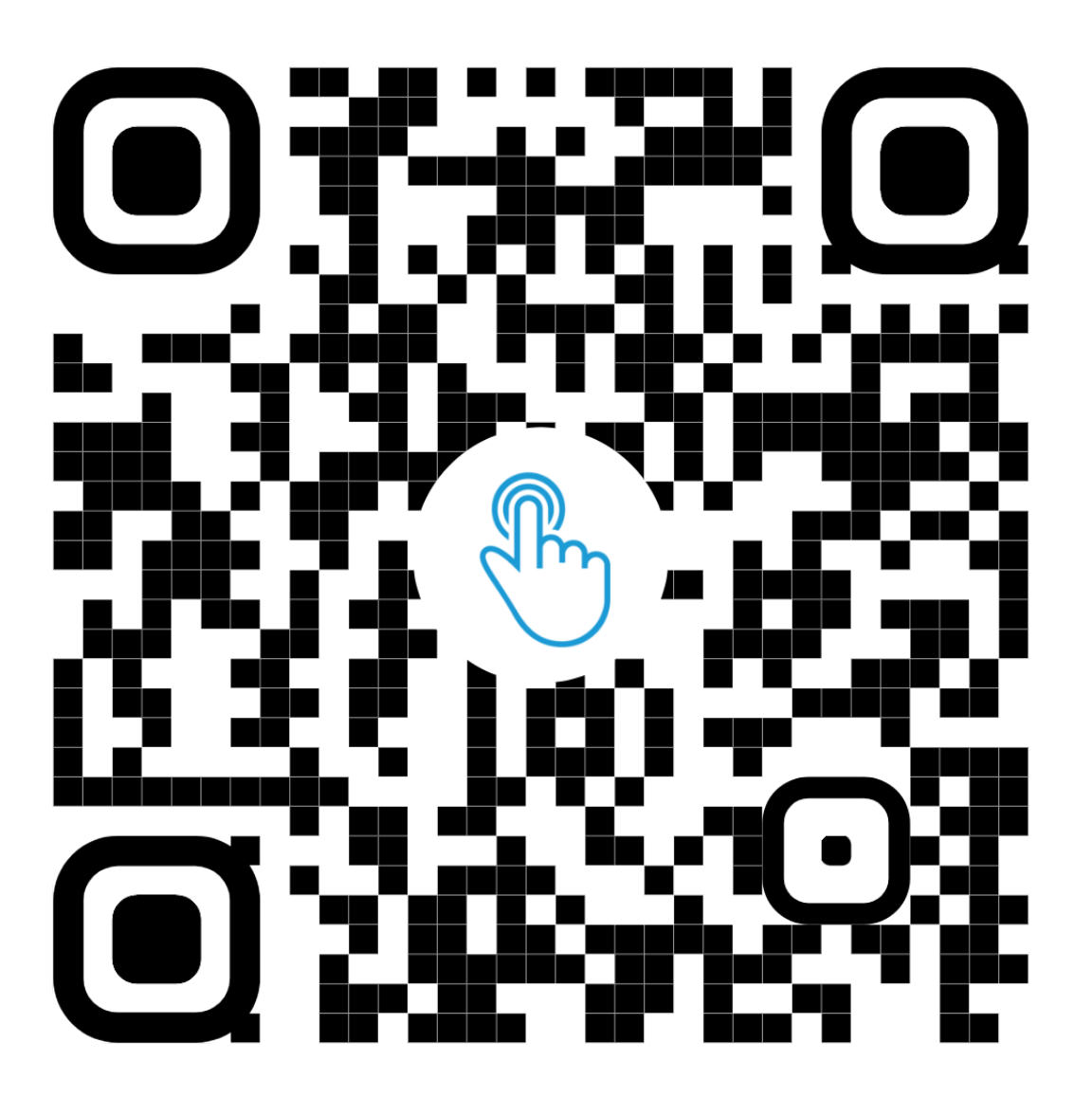

of ga naar www.beldeur.nl/pages/handleiding-video-deurbel

### **Productinformatie**

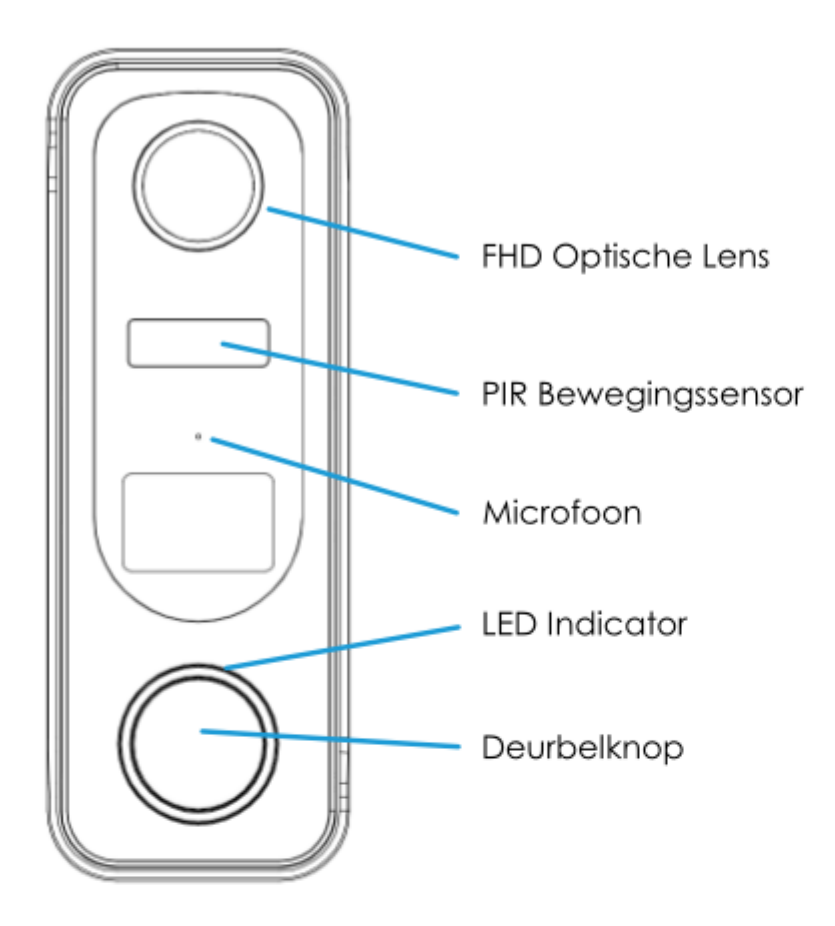

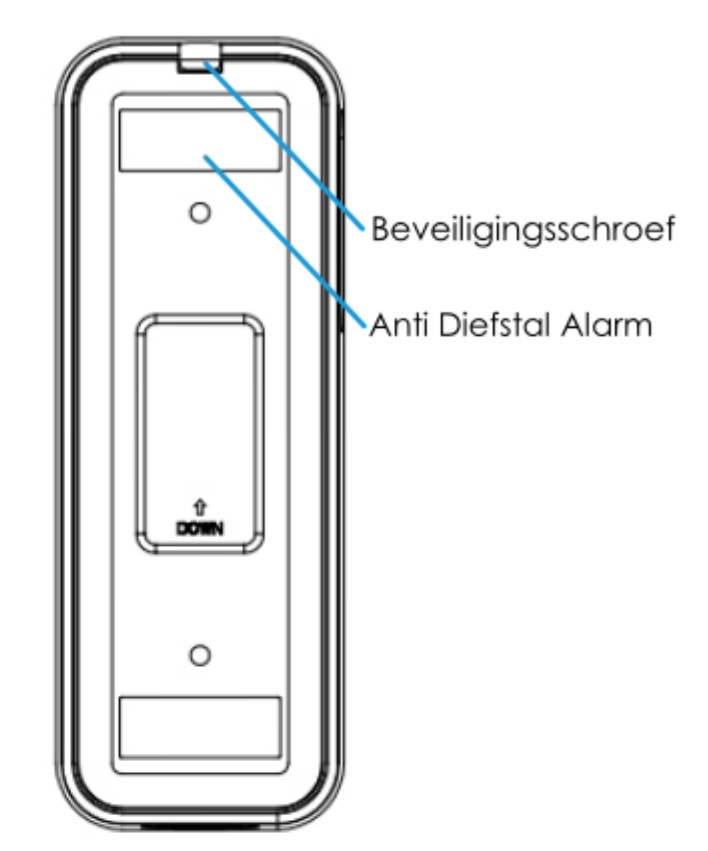

Voorkant

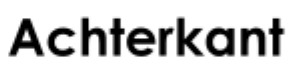

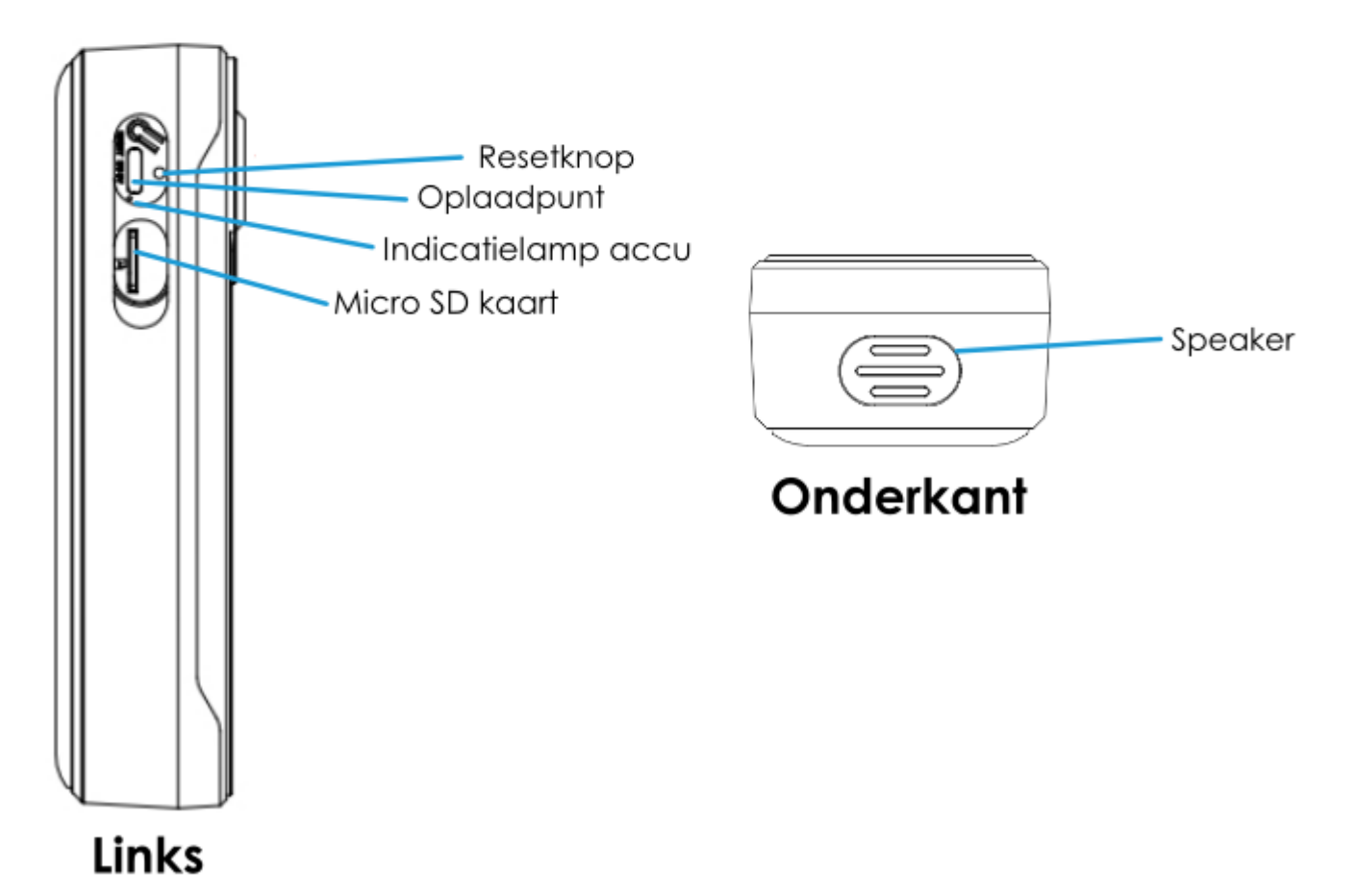

### **Productinformatie**

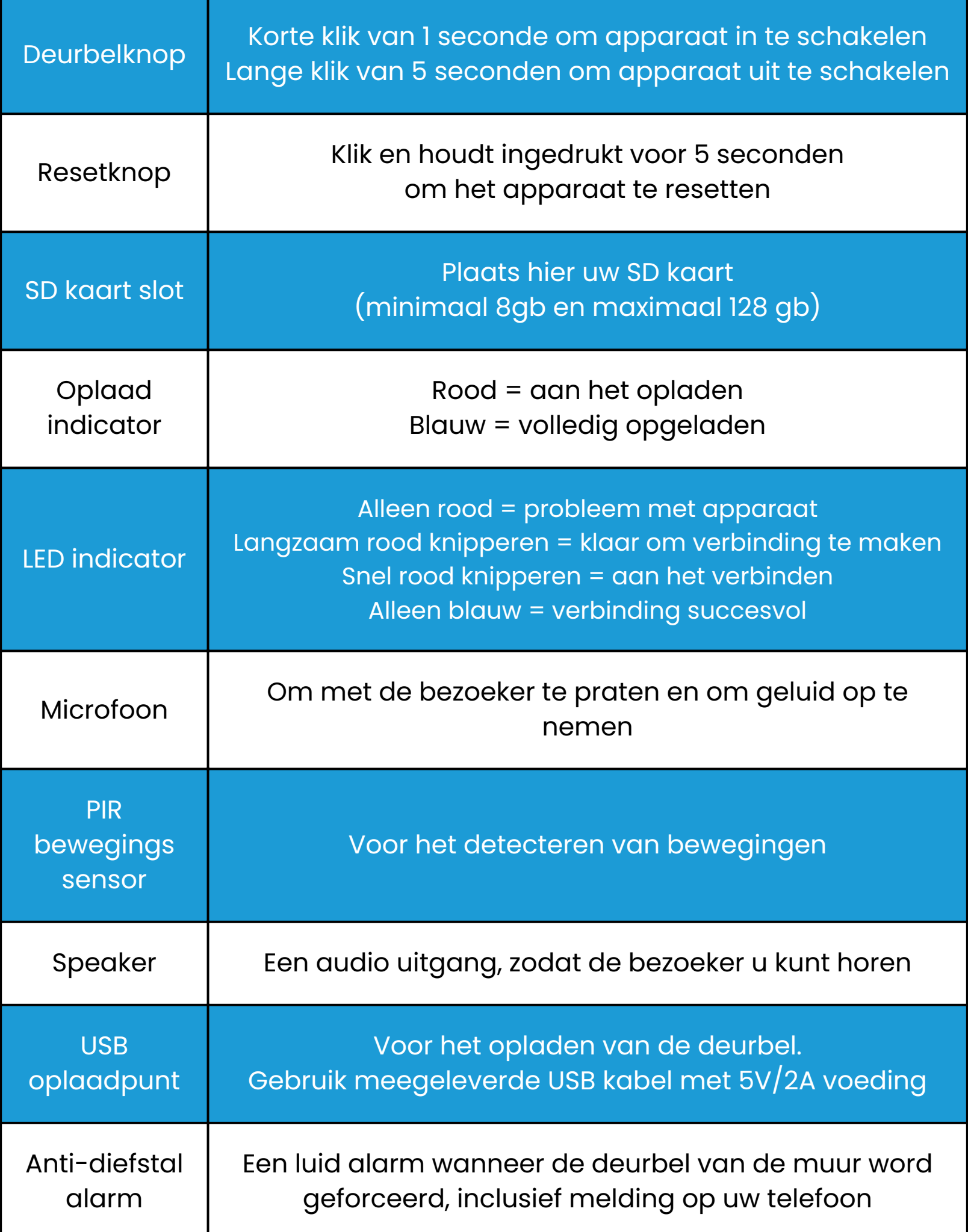

### **Instellingen van telefoon**

Om notificaties goed te kunnen ontvangen op uw smartphone is het van belang om alle meldingen en machtigingen toe te staan. Dit kunt u controleren vanuit uw telefoon instellingen bij app machtigingen binnen de CloudEdge app.

Op uw telefoon navigeert u naar:

#### **Instellingen** > **Apps** > **CloudEdge**

Hier vind u vervolgens de volgende instellingen. Controleer of deze aan staan en gemachtigd zijn.

**Machtigingen**: alles toestaan **Meldingen**: alles toestaan **Toegang tot bluetooth**: aan **Ververs op achtergrond**: aan **Microfoon**: aan **Foto ' s en video 's**: volledige toegang

### **Probleem & oplossing**

#### App registreert niet

- Check de verbinding van het internet op uw telefoon
- Vink het vakje aan bij Service Agreement and Privacy Policy
- Check of de verificatiecode in uw spam folder zit
- Gebruik wifi tijdens het installeren van de deurbel
- Geef de app toegang tot locatie, schakel bluetooth in en geef de app volledige toestemmingen
- Reset deurbel en begin installatie opnieuw

#### Geen verbinding met netwerk

- Schakel de DHCP in via uw router
- Zorg ervoor dat de deurbel niet op uw blacklist staat binnen de router
- Creëer een 2.4 Ghz frequentie netwerk binnen uw (5 GHz)router of raadpleeg hiervoor uw provider
- Uw telefoon moet verbonden zijn met hetzelfde wifi netwerk als waar u de deurbel aan wilt koppelen
- Wanneer netwerk voldoet; reset deurbel en installeer opnieuw

#### Te veel bewegingsmeldingen

- Zet de bewegingsdetectie (PIR) lager, zodat deze minder gevoelig is en minder stroom verbruikt
- Maak een detectiegebied waarvan u meldingen wilt zoals zichtbaar in onze instructievideo

### **Probleem & oplossing**

Geen melding bij beweging of bezoeker

- Geef de app toestemming binnen de instellingen van uw telefoon. Navigeer naar **Instellingen** > **Apps** > **CloudEdge** en geef volledige toestemming tot alle machtigingen
- Zorg ervoor dat het wifi signaal op de plek van de deurbel voldoet
- Zet de bewegingsdetectie (PIR) instellingen aan in de app

Opslag en SD kaart

- U kunt kiezen om de beelden op te slaan op uw telefoon of een SD kaart. De SD kaart is niet standaard inbegrepen en u kunt deze bestellen op onze website
- De SD kaart in de video deurbel mag een capaciteit van minimaal 8gb tot maximaal 128gb bedragen en moet FAT32 geformatteerd zijn
- De standaard ''Class 10'' kaart wordt aangeraden
- Voor uitleg over het maken en terugkijken van beelden kunt u onze instructievideo bekijken

### **Probleem & oplossing**

SD kaart beschadigd

- Verwijder de SD kaart uit de deurbel, zet de deurbel uit, steek de SD kaart in de SD gleuf en zet dan de deurbel weer aan
- De SD kaart moet op de juiste manier naar FAT32 worden geformatteerd op de computer voordat u deze in de deurbel kunt gebruiken

#### Extra gebruikers toevoegen

- Binnen de CloudEdge app navigeert u naar de instellingen  $\langle O \rangle$  van de deurbel > Klik op **Delen** > **Toevoegen** > **Voer account in** > Hier vult u het emailadres van de nieuwe gebruiker in
- **Let op**: De nieuwe gebruiker moet al een CloudEdge account hebben aangemaakt met een ander emailadres op zijn/haar telefoon

#### Heeft u een andere vraag?

Scan de QR code en bekijk onze instructievideo

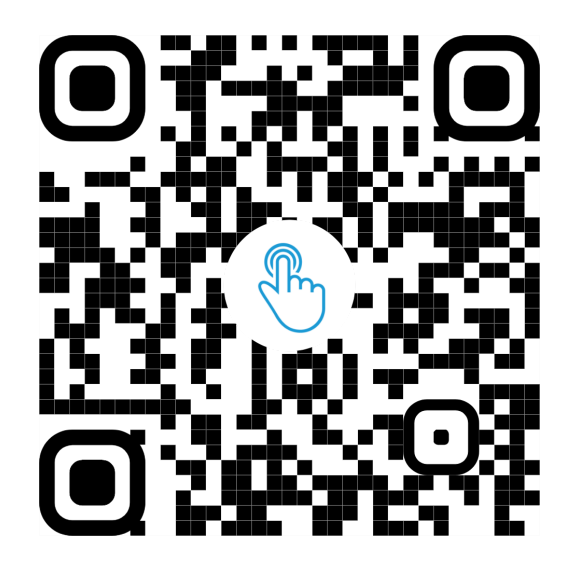

of ga naar www.beldeur.nl/pages/handleiding-video-deurbel